## Exporter des adresses des parents depuis messagerie.ac-toulouse.fr et les importer dans une autre messagerie

## Export :

Ouvrir la messagerie académique ([https://messagerie.ac-toulouse.fr](https://messagerie.ac-toulouse.fr/)) Cliquer sur Carnet d'adresses puis sur l'icône 2 en haut (voir copie d'écran).

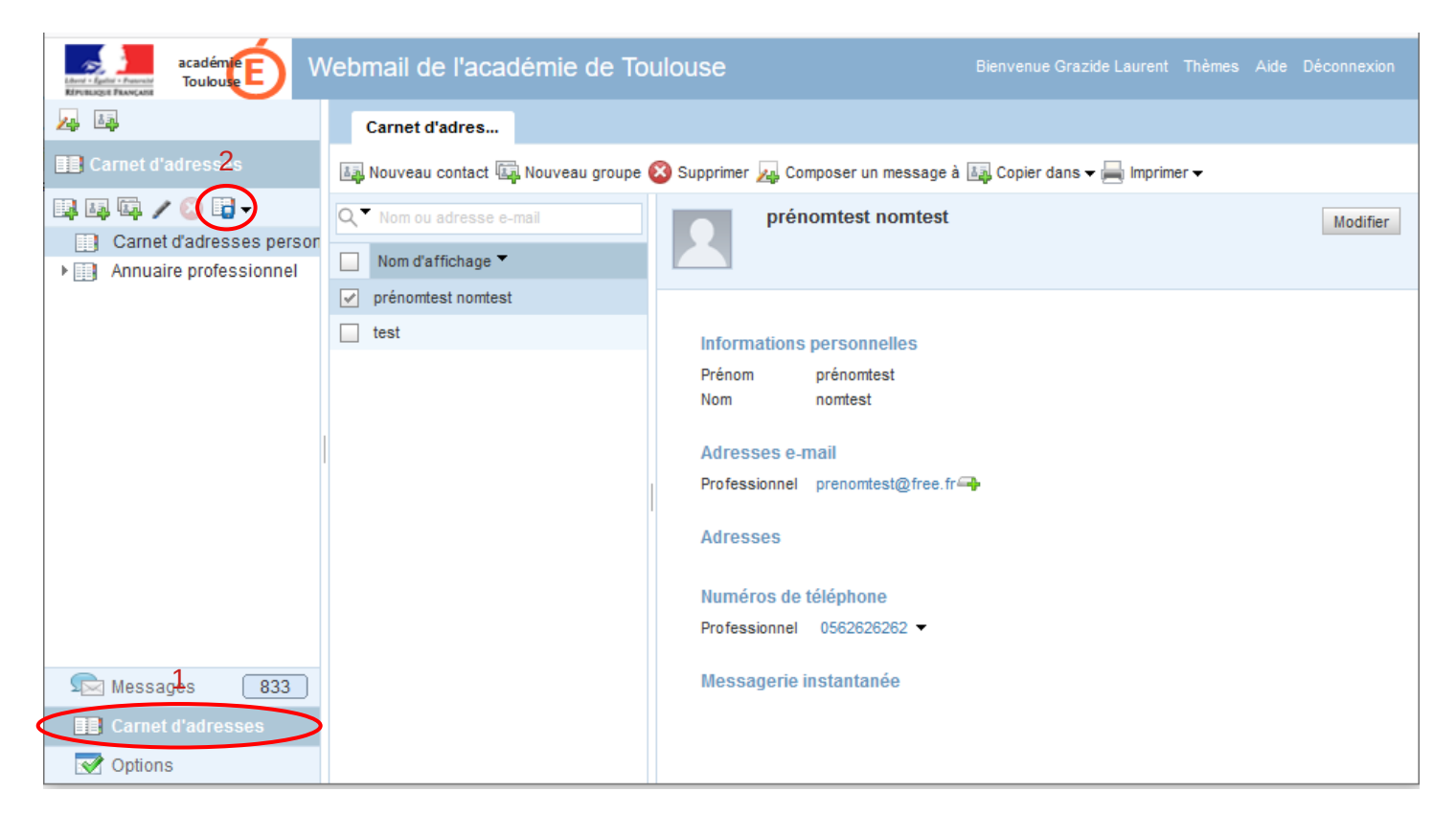

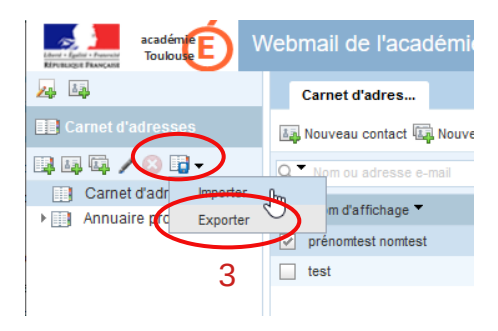

Cliquer sur Exporter

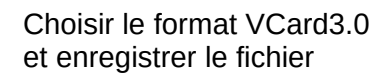

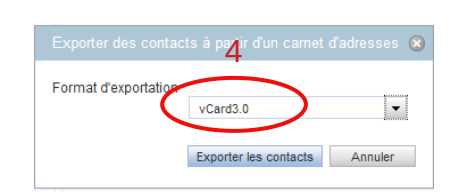

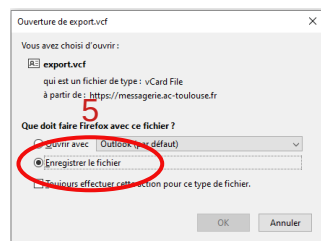

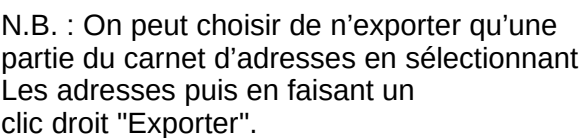

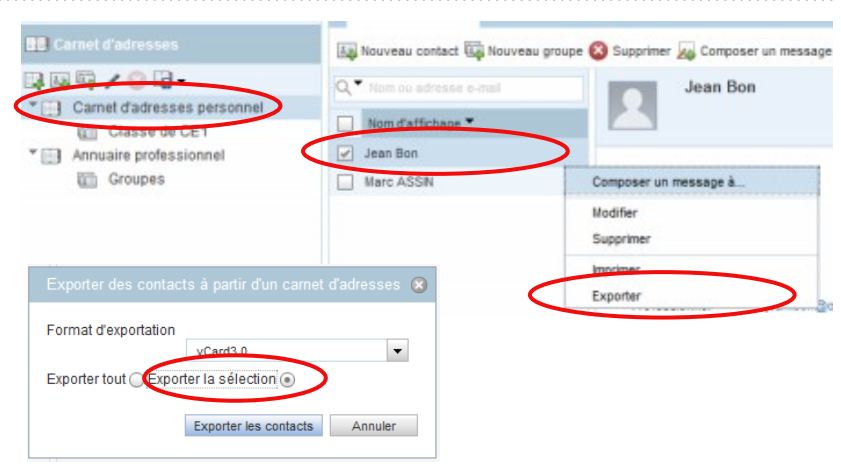

Dans la fenêtre suivante on coche "Exporter la sélection".

## Import :

L'exemple porte sur un import dans Gmail mais la manipulation est du même type pour d'autres fournisseurs et logiciels.

Dans la rubrique "Contacts", cliquer sur "Importer".

Sélectionner le fichier Export.vcf que l'on vient de créer et valider.

Les contacts sont alors ajoutés.

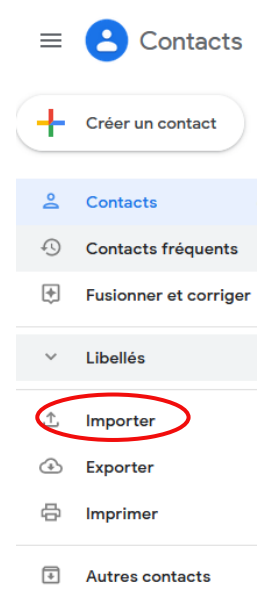

**ATTENTION :** Cette manipulation ne permet pas de récupérer des listes de diffusion. Il faudra donc les recréer.